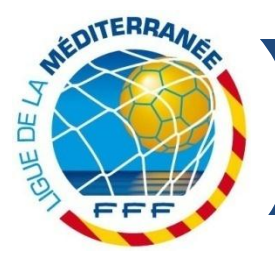

## **TRANSMISSION DES FEUILLES DE MATCHS PAR FOOTCLUBS**

L'Assemblée Générale de la Ligue de la Méditerranée a adopté, le 14 juin 2014, une modification règlementaire mettant en place une procédure de transmission de la feuille de match via FOOTCLUBS.

A l'instar de la procédure de demande de licence, il est en effet désormais possible de scanner la feuille de match et de la transmettre via FOOTCLUBS, permettant ainsi de faciliter le travail des Commissions.

Toutefois, afin de laisser le temps aux dirigeant(e)s de club de se familiariser avec cette nouvelle procédure, le club recevant conserve la charge de transmettre l'original de la feuille de match par courrier.

Par conséquent, désormais pour toutes les rencontres organisées par la Ligue, le club recevant doit :

- Imprimer la feuille de match avant la rencontre
- Scanner et transmettre la feuille de match et son annexe même vierge via FOOTCLUBS
- Envoyer par courriel l'original de la feuille de match et son annexe même vierge
- Remettre une copie de la feuille de match et de son annexe au club visiteur (si possible)

Afin de vous guider, vous trouverez ci-dessous la procédure de transmission de la feuille de match.

## **FOOTCLUBS : PROCEDURE D'INTEGRATION DES FEUILLES DE MATCHS**

Préalablement l'utilisateur FOOTCLUBS doit scanner ses feuilles de matchs en format image (au choix parmi : .jpeg, . jpeg, .bmp, .gif, .png) sur son ordinateur (comme pour les pièces Licences).

La taille maximale des fichiers « Feuille de match » est de 1,2 Mo.

**Après avoir saisi le résultat de la rencontre dans FOOTCLUBS**, l'utilisateur se positionne sur les caractéristiques du match (Rubrique **Compétitions > Caractéristiques match**).

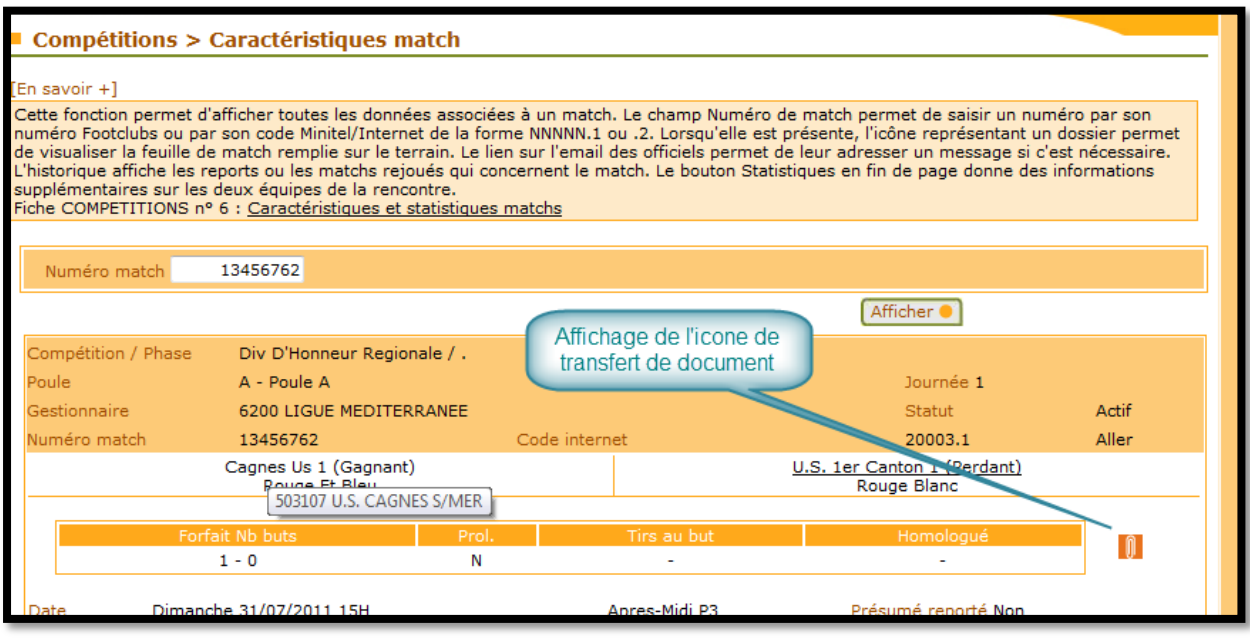

L'icône classique de transfert de document permet, en cliquant dessus :

- De télécharger dans Footclubs la feuille de match (recto)
- De télécharger dans Footclubs, si elle existe, l'annexe de la feuille de match (verso).

L'utilisateur doit ensuite cliquer sur l'icône habituel « Parcourir… » afin de rechercher la feuille de match préalablement scannée et la transmettre.

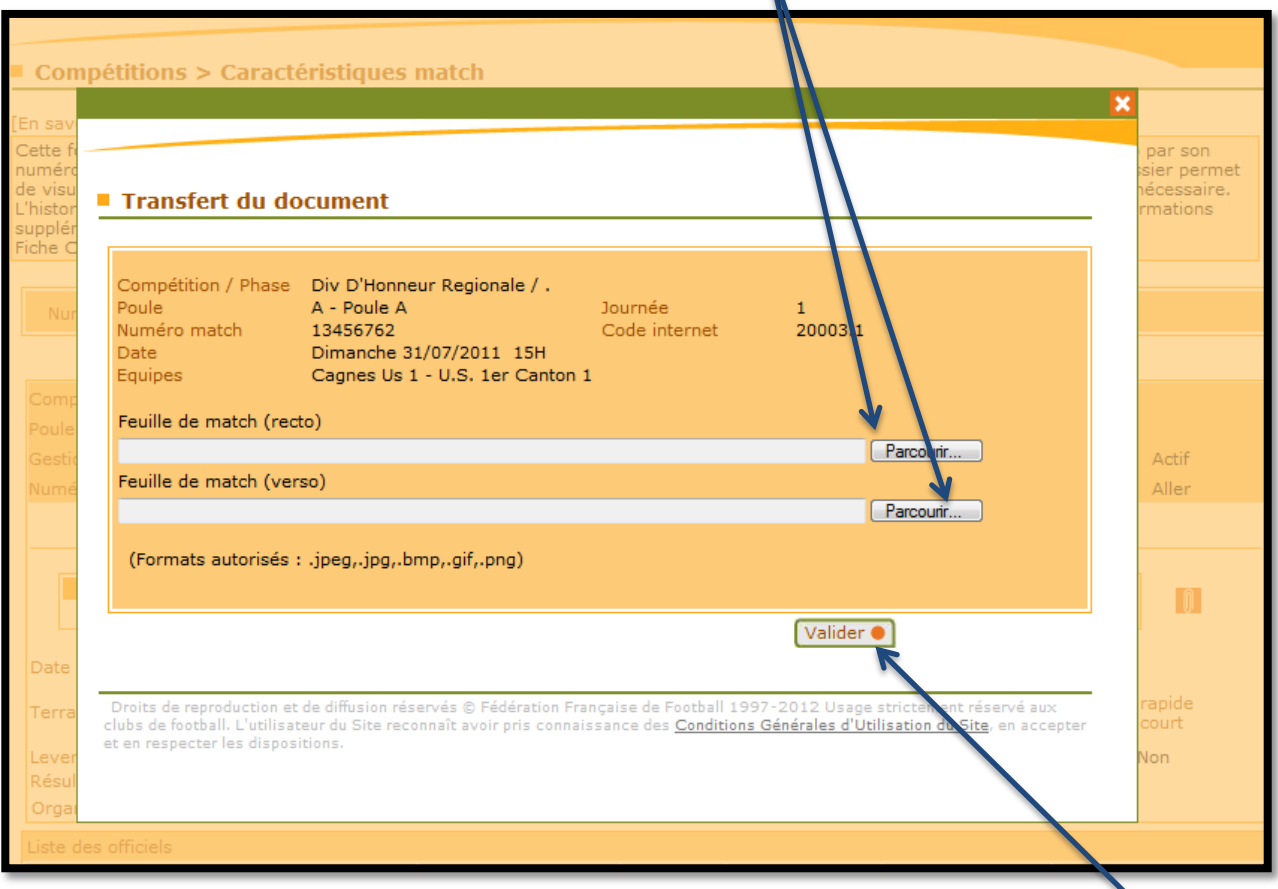

Après avoir sélectionné la feuille de match et son annexe (même vierge), l'utilisateur clique sur l'icône « Valider » pour transmettre le document à la Ligue.